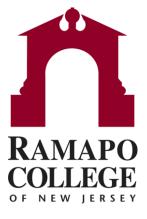

## Managing Your Advisees, Closing To Do Items for Faculty

### Find Students with To Do Item

Search Students with To Do Item

#### <u>OR</u>

- View your course roster in the "Students" menu
  - Select the "Tracking" tab

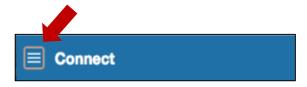

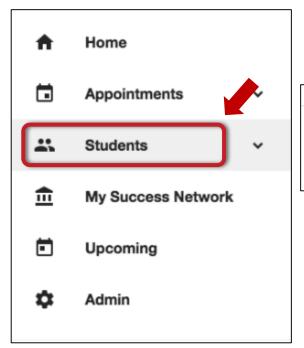

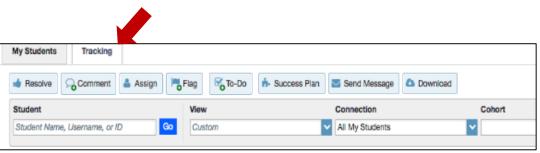

- Hover your mouse over the checkbox icon next to the item
- Select the "Clear" Button

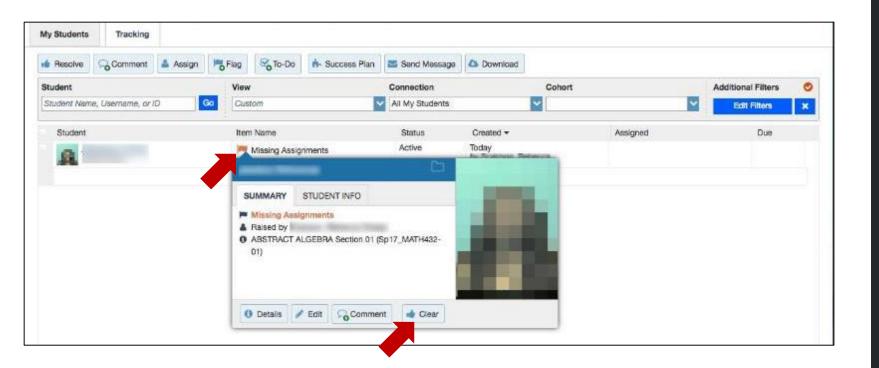

- If you leave the box checked and do not type in any comments, then the professor will receive a generic "a flag has been closed" email that is a template that Starfish created with no details
- An example of this email reads:

| Dea | r,               |        |            |           |        |    |  |
|-----|------------------|--------|------------|-----------|--------|----|--|
| The | "Missing Assignn | nents" | item which | you creat | ed for | on |  |
|     | alacad an        | h.,    |            |           |        |    |  |

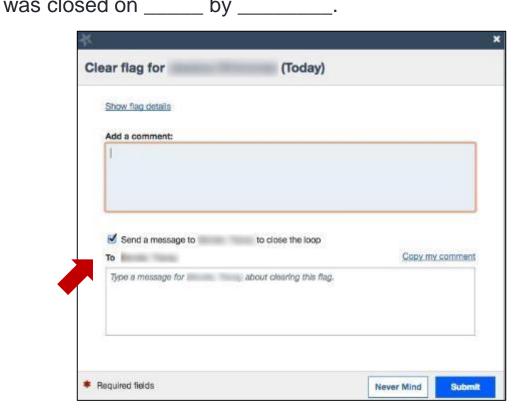

If you leave the box checked and add notes OR select "copy my comment",
 then the professor will receive the generic email with your comments included

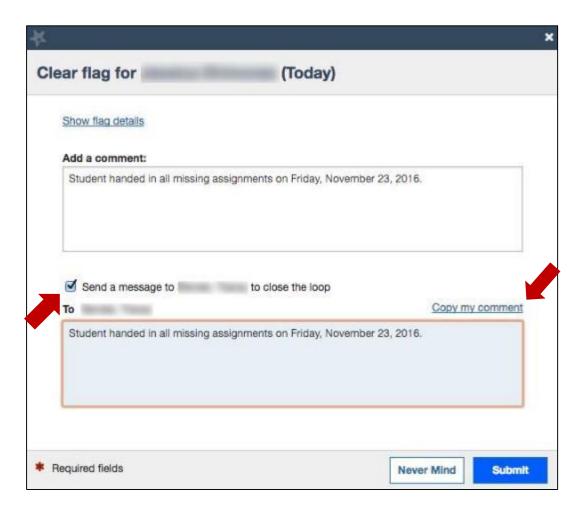

 If you uncheck the "send a message to X professor to close the loop" box, then the faculty member will not be notified that their flag is closed

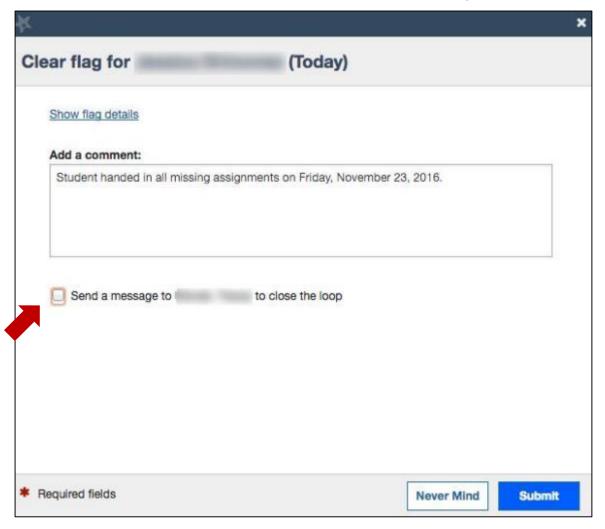

### Clear To Do Item for Multiple Students at once

· Check off all the Students that you wish to clear the item for

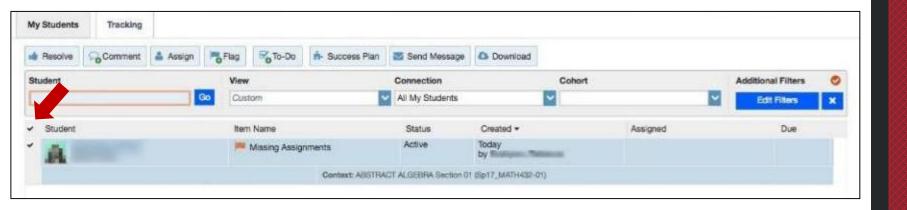

### Clear To Do Item for Multiple Students at once

Click on the "Resolve" Button

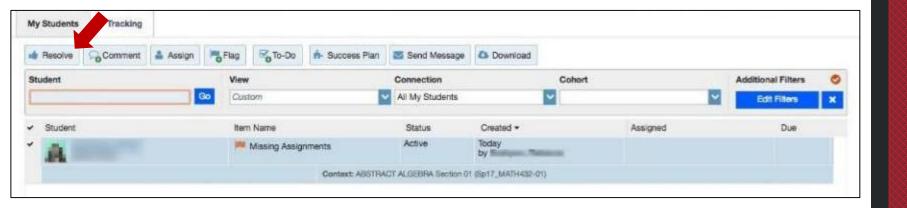

### Clear To Do Item for Multiple Students at once

- The following options to clear multiple flags are the same when clearing only one flag:
  - If you leave the box checked and do not type in any comments, then the
    professor will receive a generic "a flag has been closed" email that is a
    template that Starfish created with no details
  - If you leave the box checked and add notes OR select "copy my notes", then the professor will receive the generic email with your comments included
  - If you uncheck the "send a message to X professor to close the loop" box, then the faculty member will not be notified that their flag is closed

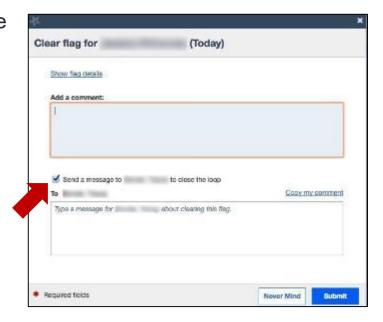

### Clear Attendance Flag Item for One Student

#### Find Students with Attendance Item

- Search Students with Attendance Flag Item OR
- View your course roster in the "Students" menu
  - Select the "Tracking" tab

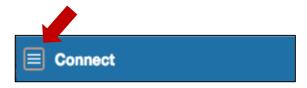

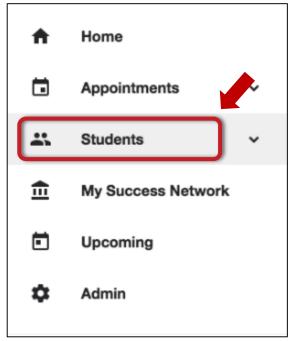

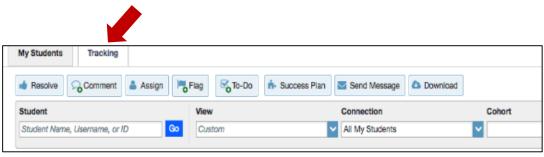

#### Clear Attendance Item for 1 Student

- Hover your mouse over the checkbox icon next to the Attendance item
- Select the "Clear" Button

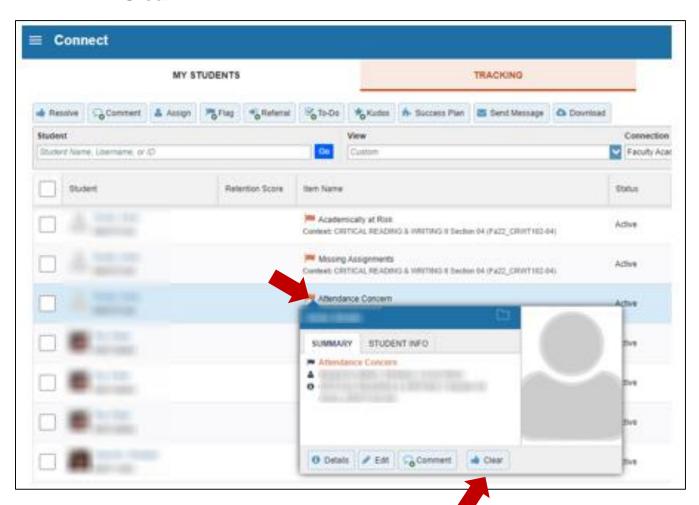

# If you have any further questions, please don't hesitate to connect Tracey Bender at tpastori@ramapo.edu